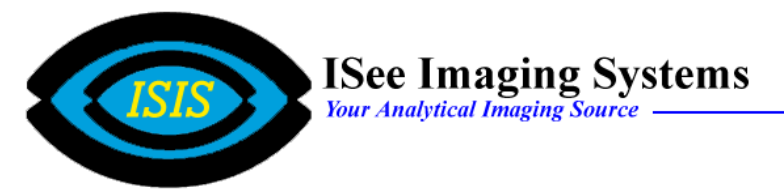

### **Z - Stack Acquisition Properties Window**

#### **View** Function

 *Z Stack Crosssection* - allows the user to view a crossection row of the Z stack as it is being acquired. The row is selected in  $\bullet$ 

### **Reset Z Position** Function

 *Current Position as 0* - sets the current z position to 0 or home *Starting Position* - sets the start point of the z focus routine to the current z position

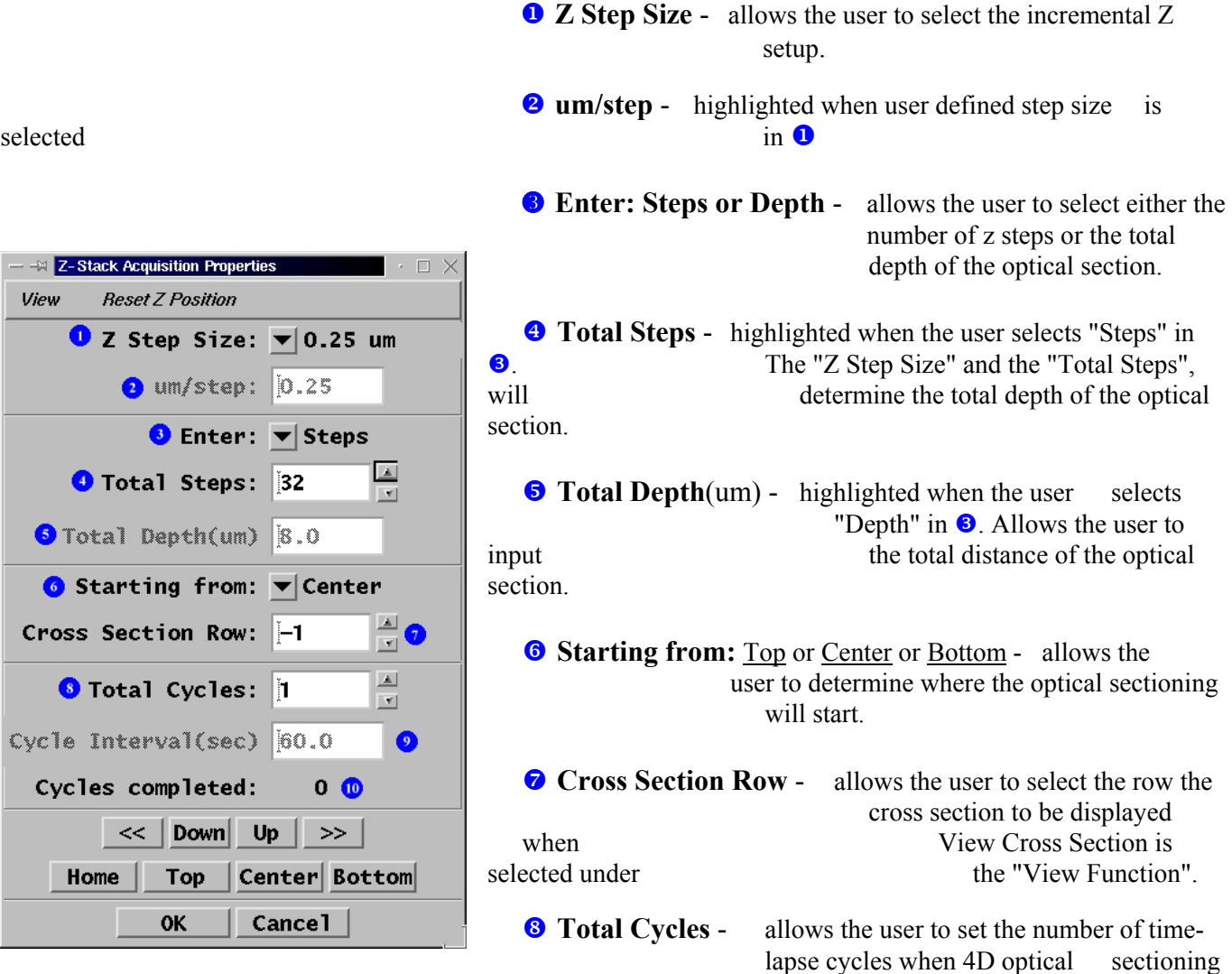

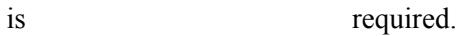

**O** Cycle Interval (sec) - highlighted when the number of cycles in  $\bullet$  is set to greater than 1. Allows the user to select the time interval between Z cycles.

**Examplement Completed** - displays the number of time-lapse cycles that have been completed.

### **Z - Stack Acquisition Properties Window**

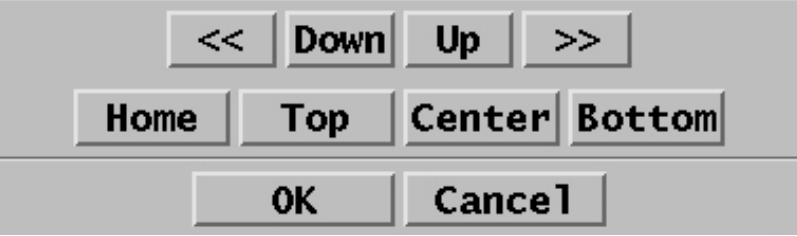

- $\leq$  move the Z focus motor down by the increment specified in either  $\bullet$  or  $\bullet$
- **DOWN** move the Z focus motor down by the increment specified in either  $\bullet$  or  $\bullet$
- **UP** move the Z focus motor up by the increment specified in either  $\bullet$  or  $\bullet$
- $\geq$  move the Z focus motor up by the increment specified in either **O** or  $\odot$
- **HOME** moves the Z focus motor to the position specified as 0 or home using the "Reset Z Position function"
- **TOP** moves the Z focus motor to the top of the optical section
- **CENTER** moves the Z focus motor to the center of the optical section

**BOTTOM** - moves the Z focus motor to the bottom of the optical section

# **Acquiring a Z Stack of Images**

- 1. Place the specimen on the stage and visually focus on the specimen.
- 2. Adjust the microscope so that the image is now being sent to the camera port.
- 3. From the ESee Graphical Interface Screen,
	- a. Set **Methods** to *Acquire a Z Stack Series*
	- b. Set **Using** to *Digital Camera with Fluorescence* if a excitation filter wheel is being used

or

Set **Using** to *Digital Camera Only* is a filter wheel is not being used

4. The Camera Setup Screen and the Z Focus Setup Screen will appear.

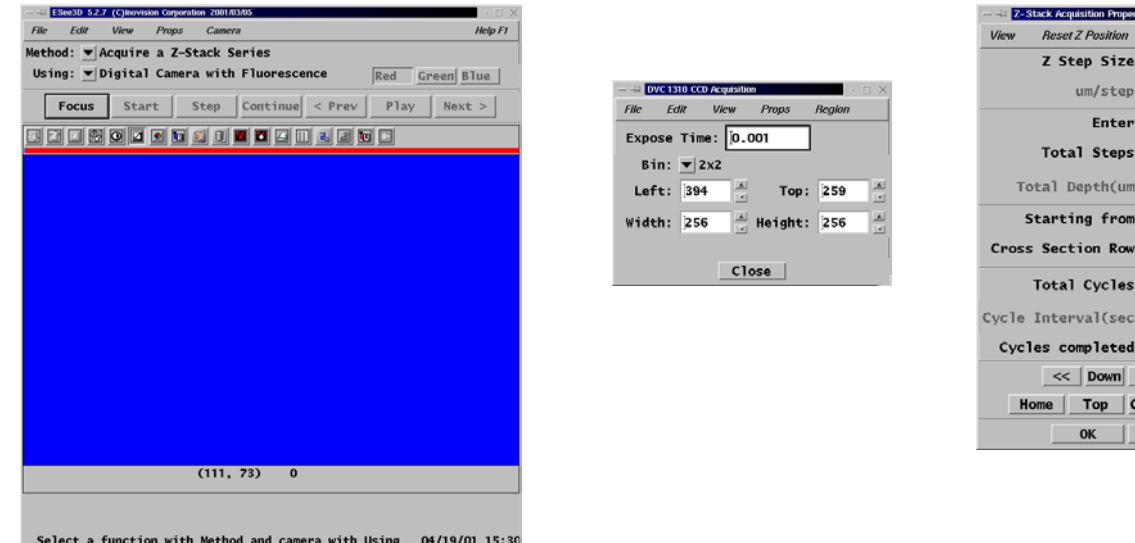

5. From the ESee Main Screen, click on the Focus button, Using the Z Focus's Digipot, bring the image into focus on the screen. At the same time, set the camera for the best exposure time. Then click the Close button.

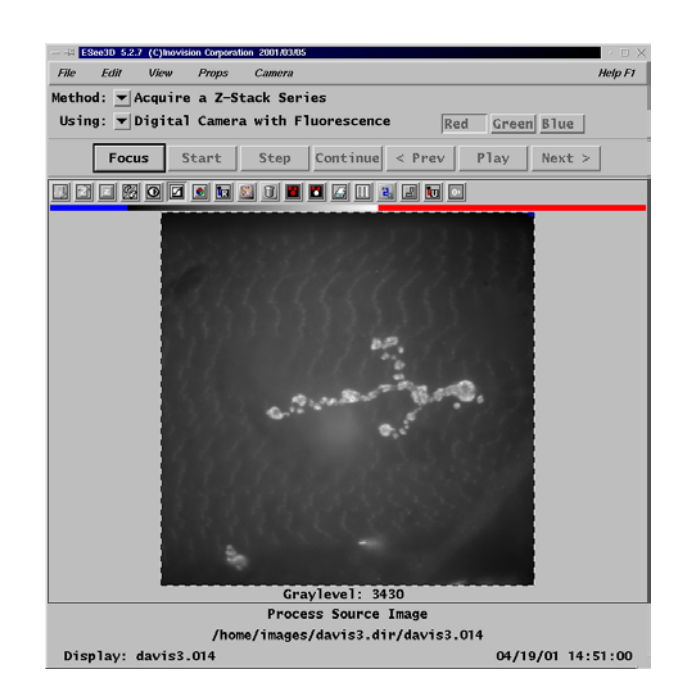

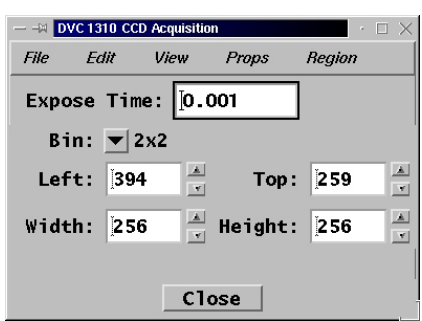

**Beset Z Position** 

Z Step Size: 0.25 um  $um/step:$  0.25 Enter: Fisteps

Total Steps: 32 otal Depth(um) 8.0 Starting from: ▼ Center s Section Row: 1 Total Cycles: 1

Interval(sec) 60.0 les completed:

 $\lt \lt$  Down Up  $\gt$ ome | Top | Center Bottom OK | Cancel |

 $\overline{\mathbb{R}}$ 

E

 $\mathbf{o}$ 

## **Acquiring a Z Stack of Images**

- 6. Setup the Z Stack Acquisition Screen a. Select the **Step Size**
	- b. Select the **Total Steps**
	- c. Set **Starting from** to *Center*
		- 1. If the image is in focus, then you are at the center of the image
	- d. Under the **Reset Z Position** function at the top of screen,
		- 1. Click on the *Current Position as 0*
		- 2. Click on *Starting Position*
	- e. Go to the bottom of the screen and click on **OK** .
- 7. On the ESee Graphical Interface Screen, click on **Start** .
- 8. The following two screens will appear. They will ask you to:
	- a. Select the image format. Leave as *Inovision 8/16/24/48* .
	- b. Input a *List Name* that the image will be stored under. The click on *Create Folder* .

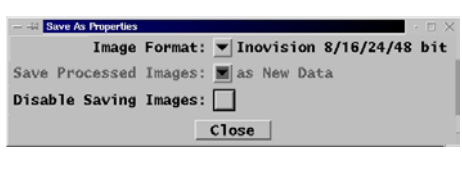

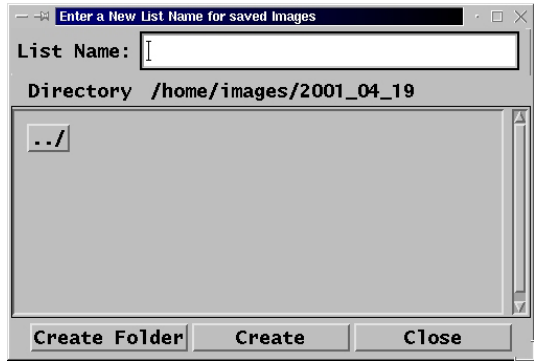

9. Click on the **Start** button on more time and the system will start acquiring a Z Stack.

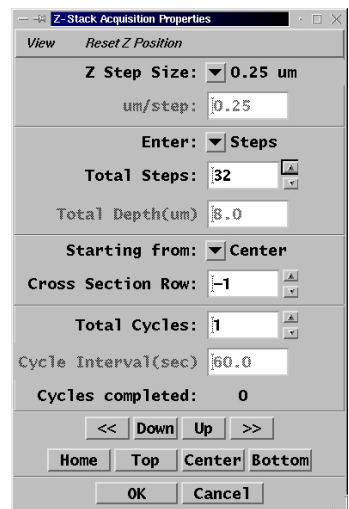